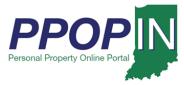

## **Starting a New Personal Property Tax Filing**

The Indiana Personal Property Online Portal (PPOP-IN) allows taxpayers and their authorized agents to complete and submit annual business personal property tax forms online. This Quick Reference Guide (QRG) provides step-by-step instructions on how to start a new business personal property tax filing for a client who has authorized you to file on their behalf.

# For instructions on how to register for PPOP-IN, view the *Registering for PPOP-IN* – *Authorize Agent* QRG.

To start a new business personal property tax filing for a Taxpayer who has authorized you to file on his or her behalf, follow these steps:

- 1. Log in to PPOP-IN (<u>https://www.ppopin.in.gov/</u>).
- 2. Click the **View** button on your Dashboard (see Figure 1).

#### Figure 1: Dashboard - View Button

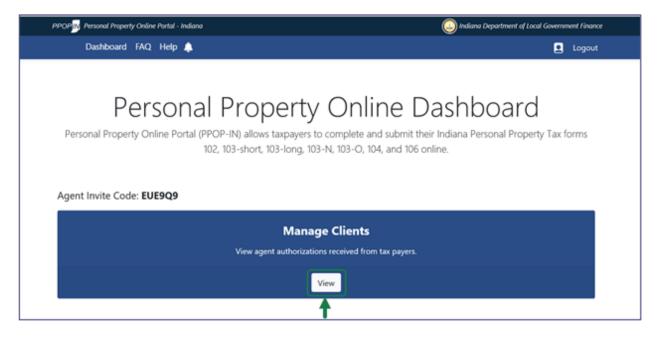

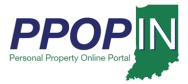

The View Taxpayers page appears (see Figure 2).

#### Figure 2: View Taxpayers Page

## View Taxpayers

View Taxpayers who have given you permission to complete and submit their personal tax filings.

Instructions:

View Taxpayers that have entered your Invitation Code below.

To accept a Pending taxpayer, click Accept. To decline a Pending taxpayer, click Decline.

You can Reactivate a Taxpayer you have declined or revoked.

You are unable to interact with a Taxpayer who has revoked you.

#### Taxpayers that have already authorized you to manage their property taxes:

| Taxpayer Name 🗸 | Taxpayer Phone — | Taxpayer Email —                    | Taxpayer Status — | Actions             |
|-----------------|------------------|-------------------------------------|-------------------|---------------------|
| Glenn Seger     | 8125502475       | khris.seger+taxpayerthree@gmail.com | Revoked           | Revoked by Taxpayer |
| Howard Weiss    | No Number Listed | agenttest@extraale.com              | Revoked           | Revoked by Taxpayer |
| Kelly Smith     |                  | kelly.smith@linuxmail.org           | Authorized        | Select Decline      |
| Khris Seger     | 8125502475       | khris.seger+taxpayertwo@gmail.com   | Revoked           | Revoked by Taxpayer |
| Taxpayer PPOTFS | 8123302475       | ppotfs.taxpayer@gmail.com           | Declined          | Reactivate Taxpayer |

- 3. Locate the Taxpayer's name on the Taxpayer table.
- 4. Click the **Select** button in the **Actions** column for the Taxpayer. A confirmation message appears asking if you want to select the Taxpayer (see Figure 3).

#### Figure 3: Confirm Action Message – Select Taxpayer

| Notice: Confirm Action                       | × |
|----------------------------------------------|---|
| Are you sure you want to select Kelly Smith? |   |
| Cancel                                       | m |

5. Click the **Confirm** button.

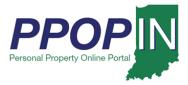

The selected Taxpayer's dashboard appears (see Figure 4).

#### Figure 4: Selected Taxpayer's Dashboard – Start New Filing

| PPOP Personal Property Online Portal - Indiana                                                                                                    |                                                                                                | indiana Department of Local Government Finance         |
|----------------------------------------------------------------------------------------------------|------------------------------------------------------------------------------------------------|--------------------------------------------------------|
| Dashboard FAQ Help 🌲                                                                                                    |                                                                                                | Taxpayer: Kelly Smith 👤 Logout                         |
| Personal Property Online Portal (PPOP-II                                                                                                    | N) allows taxpayers to complete and submit th<br>8-Short, 103-Long, 103-N, 103-O, 104, and 106 | neir Indiana Personal Property Tax Forms               |
| Agent Invite Code: A3YM6F<br>Begin a new Filing                                                                                                    | View Filings                                                                                   | Manage Clients                                         |
| New filings can be started through a<br>guided process by answering a few short<br>questions. Submissions can also be<br>started by selecting specific forms. | View in-progress and prior year tax filings.                                                   | View agent authorizations received from<br>tax payers. |
| Start New Filing                                                                                                    | View Selected Taxpayer Filings                                                                 | View                                                   |

6. Click the **Start New Filing** button on the Taxpayer's dashboard.

Note: The selected Taxpayer's name appears in the upper right on the blue navigation bar.

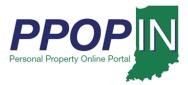

The *Choose a Forms Selection Method* page appears (see Figure 5).

#### *Figure 5:* Choose a Forms Selection Method *Page*

| PPOP Personal Property Online Portal - Indiana                                                                                                    | 😡 Indiana Department of Local Government Finance                                                                              |
|----------------------------------------------------------------------------------------------------|----------------------------------------------------------------------------------------------------|
| Dashboard FAQ Help 🦺                                                                                                    | Taxpayer: Kelly Smith 👤 Logout                                                                                                |
| Choose a Forms Selection Metho<br>First, please select the assessment year for which you would like to file an Indiana Personal Property<br>return. The selection is defaulted to the current year with an effective assessment date of January 1st.                                                                                                    | od                                                                                                    |
| Assessment Year: 2022 V                                                                                                    | Forms/Sections                                                                                                    |
| For your convenience, PPOP-IN provides a variety of personal property filing options. If this is your first time filing or if you find that you need a little assistance in selecting the correct forms, pick the <b>Choose Forms using Guided Questions</b> option below. If you are a veteran filer and know the forms you need to complete, select <b>Manually Choose Forms</b> . The third option is for those individuals that have successfully filed and have had a return(s) approved in a prior year. The <b>Roll Forward a Prior Year Return</b> provides the preparer with a means by which to copy forward into the current year, meaningful data from the prior year's submission. | County: None<br>Assessment Year: 2022<br>PPID: <i>None</i><br>Filing ID: None<br>Status: New Filing<br>Due Date: May 15, 2022 |
| Note, once you choose a method of selecting forms you will not be able to change the method of<br>selecting forms unless you delete the filing and start over.                                                                                                    | Change Forms Attachments                                                                                                    |
| Choose Forms using Guided Questions                                                                                                    | Signature                                                                                                    |
|                                                                                                    | Payment                                                                                                    |
| Manually Choose Forms                                                                                                    | Review                                                                                                    |
| Roll Forward a Prior Year Return                                                                                                    | Submit                                                                                                    |
| To enable the <b>Roll Forward a Prior Year Return</b> option, please select at least one approved return from the list below:                                                                                                    |                                                                                                    |

- 7. First, select the **Assessment Year** for which you would like to submit a filing. Then, click the button related one of the following tax form selection methods:
  - a. **Choose Forms using Guided Questions** Click this button if you are unsure of which forms are required.
  - b. Manually Choose Forms Click this button if you know which forms you need.
  - c. Roll Forward a Prior Year Return Click this button to copy the content from a filing(s) accepted in the prior year to the selected Assessment Year. Though to enable the option, one or more accepted filings must be selected from the provided list.

Note: Once you choose a method of selecting forms, you will not be able to switch to the other method without deleting the filing and starting over.

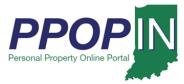

## **Choose Forms Using Guided Questions**

Selecting the Guided Questions Method opens the *Choose Forms using Guided Questions* page with the first set of questions (see Figure 6).

Note: Clicking the Next button automatically saves your information in PPOP-IN.

*Figure 6:* Choose Forms Using Guide Questions *Page* 

| Choose Forms using Guided Questions                                                                |                                                                                          |  |
|----------------------------------------------------------------------------------------------------|------------------------------------------------------------------------------------------|--|
| Which county are you filing under?          Vigo       *         What is your business enterprise? | Forms/Sections<br>County: Vigo<br>Assessment Year: 2022<br>PPID: None<br>Filing ID: None |  |
| I am a farmer<br>I am a manufacturer/other                                                         | Status: New Filing<br>Due Date: May 15, 2022<br>Change Forms                             |  |
| Next                                                                                               | Attachments                                                                              |  |
| Delete Filing and restart the filing process                                                       | Signature<br>Payment                                                                     |  |
|                                                                                                    | Review                                                                                   |  |
|                                                                                                    | Submit                                                                                   |  |

To answer the questions, follow these steps:

- 1. Select the Taxpayer's county you are filing under from the **Which county are you filing under**? drop-down menu field.
- 2. Click to select the appropriate business enterprise type radio button from the following two choices:
  - a. I am a farmer.
  - b. I am a manufacturer/other.

Your answers will determine the next set of questions.

3. Click the **Next** button after answering all questions.

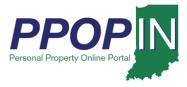

## Change Filing Process or Change Tax Forms

If you change your mind and prefer to use one of the alternative methods, click the red **Delete Filing and restart the filing process** button (see Figure 7).

#### Figure 7: Change Filing Method or Change Forms

| Choose Forms using Guided Questions                                                                                                    |                                                                                                    |  |
|----------------------------------------------------------------------------------------------------|----------------------------------------------------------------------------------------------------|--|
| Answer the following questions to select the forms that are required for your personal property filing.<br>Which county are you filing under? | Forms/Sections                                                                                                    |  |
| Vigo<br>What is your business enterprise?<br>I am a farmer<br>I am a manufacturer/other                                                       | County: Vigo<br>Assessment Year: 2022<br>PPID: None<br>Filing ID: None<br>Status: New Filing<br>Due Date: May 15, 2022<br>Change Forms |  |
| Next                                                                                                    | Attachments                                                                                                    |  |
| Delete Filing and restart the filing process                                                                                                  | Signature Payment                                                                                                    |  |
|                                                                                                    | Review<br>Submit                                                                                                    |  |

You are returned to the *Choose Your Forms Selection Method* page where you can select a different path for the creation of a new filing. (see Figure 5).

If you want to change the forms and restart the Choose Forms Using Guided Questions process, click the *Change forms* hyperlink in the **Forms/Sections** legend (see Figure 7). You are returned to the *Choose Forms using the Guided Questions* page to start again.

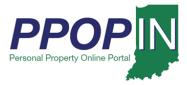

## Help Section – Guided Questions Method

As you click on an area of the page, a gray *Help* section appears on the right side of the page (see Figure 8). The help information provided is specific to the section of the page where you currently are working.

#### Figure 8: Help Section – Guided Questions Method

| Choose Forms using Guided Q                                                                                           | uestions                                                                                                    |
|----------------------------------------------------------------------------------------------------|----------------------------------------------------------------------------------------------------|
| Answer the following questions to select the forms that are required for your personal property filing.               |                                                                                                    |
| Which county are you filing under?                                                                                    | Help                                                                                                    |
| Vigo                                                                                                    |                                                                                                    |
| What is your business enterprise?                                                                                     | <ul> <li>This lead is required and win determine<br/>which form(s) need to be filed. Choose<br/>description that best describes business<br/>enterprise.</li> </ul> |
| I am a farmer I am a manufacturer/other                                                                               | Forms/Sections                                                                                                    |
| Did you own, hold, possess or control any leased or other<br>Depreciable Personal Property on January 1?<br>Yes<br>No | County: Vigo<br>Assessment Year: 2022<br>PPID: <i>None</i><br>Filing ID: None<br>Status: New Filing<br>Due Date: May 15, 2022                                       |
|                                                                                                    | Change Forms                                                                                                    |
| Next                                                                                                    | Form 102 - Farmer's Tangible                                                                                                    |
|                                                                                                    | Form 104 - Business Tangible                                                                                                    |
| Delete Filing and restart the filing process                                                                          | Attachments                                                                                                    |
|                                                                                                    | Signature                                                                                                    |
|                                                                                                    | Payment                                                                                                    |
|                                                                                                    | Review                                                                                                    |
|                                                                                                    | Submit                                                                                                    |

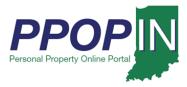

## Farming Business

If you select farming as the business enterprise, new questions appear based upon your answers. As you answer the questions, the appropriate tax forms appear on the right side of the page in the **Forms/Sections** legend (see Figure 9).

#### Figure 9: Farming Business – Guided Questions

| Which county are you filing under?                                                                                                    | Forms/Sections                                                                                                    |
|----------------------------------------------------------------------------------------------------|----------------------------------------------------------------------------------------------------|
| Vigo +                                                                                                    | Forms/Sections                                                                                                    |
| What is your business enterprise?<br>I am a farmer<br>I am a manufacturer/other                                                                               | County: Vigo<br>Assessment Year: 2022<br>PPID: None<br>Filing ID: None<br>Status: New Filing<br>Due Date: May 15, 2022 |
| Did you own, hold, possess or control any leased or other<br>Depreciable Personal Property on January 1?                                                      | Change Forms Form 102 - Farmer's Tangible                                                                              |
| <ul> <li>Yes</li> <li>No</li> </ul>                                                                                                    | <ul> <li>Form 104 - Business Tangible</li> <li>Form 106 - Bus. Tangible Adjustments</li> </ul>                         |
| Is your acquisition cost for all applicable personal property, less than \$80,000?                                                                            | Attachments<br>Signature                                                                                               |
| <ul> <li>Yes: less than \$80,000</li> <li>No: \$80,000 or more</li> </ul>                                                                                     | Payment Review                                                                                                    |
| Do you have any adjustments to federal tax basis, permanently<br>retired equipment, abnormal obsolescence, critical spare parts, or<br>returnable containers? | Submit                                                                                                    |
| ● Yes<br>○ No                                                                                                    |                                                                                                    |
| Next                                                                                                    |                                                                                                    |

To complete this section, follow these steps:

- 1. Answer each question on the page.
- 2. Click the **Next** button.
- 3. Continue answering the questions on each page, and then click the **Next** button. When all required questions have been answered, the first tax form will appear.
- 4. Complete all required fields on each tax form.
- 5. Click the **Next** button on each page until all forms are complete.

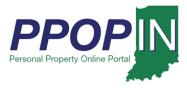

## Manufacturer/Other Business

If you select a manufacturer or other as the business enterprise, new questions appear based upon your answers. As you answer the questions, the appropriate tax forms are listed on the right side of the page in the **Forms/Sections** legend (see Figure 10).

#### Figure 10: Manufacturing/Other Business - Guided Questions

| Choose Forms using Guided Qu                                                                                                    | lestions                                                               |
|----------------------------------------------------------------------------------------------------|------------------------------------------------------------------------|
| Answer the following questions to select the forms that are required for your personal property filing.                                                                                                    | Tax Forms List                                                         |
| Which county are you filing under?                                                                                                    | Forms/Sections                                                         |
| Vigo ¢                                                                                                    |                                                                        |
| What is your business enterprise?                                                                                                    | County: Vigo<br>Assessment Year: 2022<br>PPID: None<br>Filing ID: None |
| <ul> <li>I am a farmer</li> <li>I am a manufacturer/other</li> </ul>                                                                                                    | Status: New Filing<br>Due Date: May 15, 2022                           |
| Does your business have or involve any of the following?                                                                                                    | Change Forms                                                           |
| <ul> <li>manufacturing or processing of goods,</li> <li>have more than \$150,000 in assessed value,</li> <li>exemptions to be claimed,</li> <li>claiming any special adjustments (permanently retired equipment, special tooling, equipment not placed in service, or abnormal obsolescence)?</li> </ul> | Form 103-Long     Form 104 - Business Tangible     Attachments         |
| ● Yes<br>○ No                                                                                                    | Signature<br>Payment                                                   |
| Did you own, hold, possess or control any leased or other                                                                                                    | Review                                                                 |
| Depreciable Personal Property on January 1?                                                                                                    | Submit                                                                 |
| ○ Yes<br>● No                                                                                                    |                                                                        |
| Is your acquisition cost for all applicable personal property, less than \$80,000?                                                                                                    |                                                                        |
| <ul> <li>Yes: less than \$80,000</li> <li>No: \$80,000 or more</li> </ul>                                                                                                    |                                                                        |
| Next                                                                                                    |                                                                        |

To complete this section, follow these steps:

- 1. Answer each question on the page.
- 2. Click the **Next** button.
- 3. Continue answering the questions on each page, and then click the **Next** button. When all required questions have been answered, the first tax form will appear.

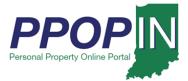

- 4. Complete all required fields on each tax form.
- 5. Click the **Next** button on each page until all forms are complete.

## **Choose Forms Manually**

Selecting the Choose Forms Manually method allows you to choose the tax forms you need for your tax filing and takes you to the *Manual Selection of Forms* page (see Figure 11).

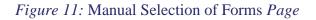

| PPOP Presonal Property Online Portal - Indiana                                                                                                    | indiana Department of Local Government Finance                                               |
|----------------------------------------------------------------------------------------------------|----------------------------------------------------------------------------------------------|
| Dashboard FAQ Help 🥵                                                                                                    | Taxpayer: Kelly Smith 💄 Logout                                                               |
| Manual Selection of Forms<br>Select the forms you would like to add to your filing.<br>Form 104 is required for all filing so it has been pre-selected. | Forms/Sections                                                                               |
| Which county are you filing under? Vigo                                                                                                    | County: Vigo<br>Assessment Year: 2022<br>PPID: None<br>Filing ID: None<br>Status: New Filing |
| Filing Type                                                                                                    | Due Date: May 15, 2022                                                                       |
| Form 102: Farmer's Tangible Personal Property Assessment Return                                                                                         | Change Forms                                                                                 |
| O Form 103-Long: Business Tangible Personal Property Assessment Return                                                                                  | Form 104 - Business Tangible                                                                 |
| ○ Form 103-Short: Business Tangible Personal Property Return                                                                                            | Attachments                                                                                  |
| Value Summary                                                                                                    | Signature                                                                                    |
| Form 104: Business Tangible                                                                                                    | Payment                                                                                      |
| Adjustments to Value                                                                                                    | Review                                                                                       |
| Form 106: Bus. Tangible Adjustments                                                                                                    | Submit                                                                                       |
| Leased/Rented Property                                                                                                    |                                                                                              |
| Form 103-N: Not Owned Personal Property                                                                                                    |                                                                                              |
| Form 103-0: Owned Personal Property                                                                                                    |                                                                                              |
| Next                                                                                                    |                                                                                              |
| Delete Filing and restart the filing process                                                                                                    |                                                                                              |

To complete this process, follow these steps:

1. Select the Taxpayer's county you are filing under from the **Which county are you filing under**? drop-down menu field.

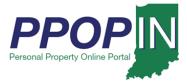

- 2. Select the forms under each heading for your tax filing.
- 3. Click the **Next** button.

## Note: Clicking the Next button automatically saves your information in PPOP-IN.

The *Complete Form* page opens the first tax form. Read through the form, respond to all checkboxes, and type information in all required fields. Red asterisks indicate areas on the form that require completion. The **Forms/Sections** legend on the right displays your progress completing the forms. A red exclamation mark indicates sections that need completion (see Figure 12).

#### Figure 12: Complete Form Page

| Complete Form                                                                                                    |                                                                                                    |
|----------------------------------------------------------------------------------------------------|----------------------------------------------------------------------------------------------------|
| * = Required Field<br>Form 103-Long - Business Tangible Personal Property Assessment was added to your submission<br>based on your answers during the forms selection process.                                                                                                    |                                                                                                    |
| Effective January 1, 2022, IC 6-1.1-3-7.2 has been amended to increase the acquisition cost of a taxpayer's total business personal property in a county from \$40,000 to \$80,000 for purposes of receiving a business personal property tax exemption. If someone other than the taxpayer is signing a return, please be sure that a letter of authorization or Power of Attorney is attached to the return. An exemption granted under IC 6-1.1-10 or any other statute supersedes this exemption. In other words, a taxpayer whose personal property is exempt because the taxpayer applied for and was granted an exemption by the county must follow all applicable procedures for the approved exemption, which may include fully completing the personal property return. | Forms/Sections<br>County: Vigo<br>Assessment Year: 2022<br>PPID: None<br>Filing ID: 1656<br>Status: New Filing<br>Due Date: May 15, 2022<br>Change Forms |
| Total Acquisition Cost (\$)                                                                                                    | Communication<br>← Form 103-Long !<br>Section II                                                                                                    |
| Form 103-Long: Section I * Name of taxpayer Kelly Smith                                                                                                    | Section III<br>Section IV<br>Section V<br>Section VI                                                                                                    |
| Federal Identification Number **:<br>** An individual using his/her Social Security number as the federal identification number is only<br>required to provide the last four (4) digits of that number. IC 4-1-10-3<br>O Last four digits of your Social Security Number                                                                                                    | <ul> <li>Form 104 - Business Tangible !</li> <li>Form 106 - Bus. Tangible Adjustments !</li> <li>Attachments !</li> </ul>                                |
| * Federal Identification Number                                                                                                    | <ul> <li>Signature !</li> <li>Payment !</li> </ul>                                                                                                    |
| Name under which business is conducted                                                                                                    | Review     Submit                                                                                                    |

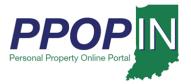

If you want to change the forms and restart the Manual Selection of Forms process, click the *Change forms* hyperlink in the **Forms/Sections** legend. You are returned to the *Choose Forms using the Guided Questions* page to start again (see Figure 6).

4. After entering all required information on the page, click the **Next** button.

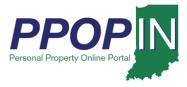

## Change Filing Process

If you change your mind and prefer to use one of the alternative methods, click the red **Delete Filing and restart the filing process** button (see Figure 13).

## Figure 13: Change Tax Forms or Change Filing Method

| PPOP Prersonal Property Online Portal - Indiana                        | Indiana Department of Local Government Finance                  |
|------------------------------------------------------------------------|-----------------------------------------------------------------|
| Dashboard FAQ Help 🥵                                                   | Taxpayer: Kelly Smith 👤 Logout                                  |
| Manual Selection of Forms                                              |                                                                 |
| Select the forms you would like to add to your filing.                 |                                                                 |
| Form 104 is required for all filing so it has been pre-selected.       | Forms/Sections                                                  |
| Which county are you filing under?                                     | County: Vigo                                                    |
| Vigo \$                                                                | Assessment Year: 2022<br>PPID: None                             |
|                                                                        | Filing ID: None<br>Status: New Filing<br>Due Date: May 15, 2022 |
| Filing Type                                                            | Due Date: May 15, 2022                                          |
| ○ Form 102: Farmer's Tangible Personal Property Assessment Return      | Change Forms                                                    |
| O Form 103-Long: Business Tangible Personal Property Assessment Return | Form 104 - Business Tangible                                    |
| ○ Form 103-Short: Business Tangible Personal Property Return           | Attachments                                                     |
| Value Summary                                                          | Signature                                                       |
| Ger Form 104: Business Tangible                                        | Payment                                                         |
| Adjustments to Value                                                   | Review                                                          |
| Form 106: Bus. Tangible Adjustments                                    | Submit                                                          |
| Leased/Rented Property                                                 |                                                                 |
| Form 103-N: Not Owned Personal Property                                |                                                                 |
| Form 103-0: Owned Personal Property                                    |                                                                 |
| Next                                                                   |                                                                 |
| Delete Filing and restart the filing process                           |                                                                 |

You are returned to the *Choose Your Forms Selection Method* page where you can select a different path for the creation of a new filing. (see Figure 5).

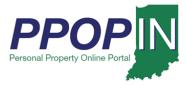

## Help Section – Manual Selection of Forms Method

As you click on an area of the page, a gray *Help* section appears on the right side of the page (see Figure 14). The help information provided is specific to the section of the page where you are currently working.

#### Figure 14: Help Section – Manual Selection of Forms Method

| Complete Form                                                                                                    |                                                                                                    |
|----------------------------------------------------------------------------------------------------|----------------------------------------------------------------------------------------------------|
| * = Required Field<br>Form 103-Long - Business Tangible Personal Property Assessment was added to your submission<br>based on your answers during the forms selection process.                                                                                                    |                                                                                                    |
| Effective January 1, 2022, IC 6-1.1-3-7.2 has been amended to increase the acquisition cost of a taxpayer's total business personal property in a county from \$40,000 to \$80,000 for purposes of receiving a business personal property tax exemption. If someone other than the taxpayer is signing a return, please be sure that a letter of authorization or Power of Attorney is attached to the return. | <ul> <li>Help</li> <li>Check this box if claiming the subject<br/>exemption, where acquisition costs are<br/>less than the statutorily stated threshold.</li> </ul> |
| An exemption granted under IC 6-1.1-10 or any other statute supersedes this exemption. In other words, a taxpayer whose personal property is exempt because the taxpayer applied for and was granted an exemption by the county must follow all applicable procedures for the approved exemption, which may include fully completing the personal property return.                                             | If this box is checked, provide the dollar<br>amount for Total Acquisition Cost in the<br>space provided below.<br>Forms/Sections                                   |
| * Total Acquisition Cost (\$)                                                                                                    | County: Vigo<br>Assessment Year: 2022<br>PPID: <i>None</i><br>Filing ID: 1656                                                                                       |

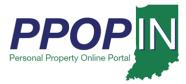

## **Choose Forms Using Roll Forward a Prior Year Return**

Selecting the Roll Forward a Prior Year Return provides you with an opportunity to copy the content of an accepted filing from the prior year to a subsequent year. Though to enable this option, one or more previously accepted returns must be selected from the provided list. (see Figure 615).

#### Note: Clicking the Next button automatically saves your information in PPOP-IN.

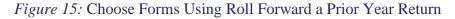

| PPOP N Personal Property Online Portal - Indiana                          |                                                                                                    |                                                                                                    |                                                                                                    |                                                                                                    |                                                                                                    |                                                                                                    | ( Indiana Department of Local Government Finance                   |                                                             |                |        |
|---------------------------------------------------------------------------|----------------------------------------------------------------------------------------------------|----------------------------------------------------------------------------------------------------|----------------------------------------------------------------------------------------------------|----------------------------------------------------------------------------------------------------|----------------------------------------------------------------------------------------------------|----------------------------------------------------------------------------------------------------|--------------------------------------------------------------------|-------------------------------------------------------------|----------------|--------|
| Dashboard FAQ Help 🧈                                                      |                                                                                                    |                                                                                                    |                                                                                                    |                                                                                                    |                                                                                                    | Taxpayer: Kelly Smith 🚊 Logout                                                                                                    |                                                                    |                                                             |                |        |
| First<br>retu<br>For<br>time<br>for<br>to c<br>succ<br><b>Ret</b><br>data | t, please sele<br>your conven<br>e filing or if y<br><b>ms using Gu</b><br>complete, sele<br>cessfully filee<br><b>um</b> provides<br>a from the pr<br>se, once you | ect the assess<br>tion is defaul<br>you find that y<br><b>sided Questid</b><br>ect <b>Manually</b><br>d and have ha<br>the preparer<br>rior year's sub<br>choose a met<br>unless you de | ment year for whi<br>ted to the curren<br>Assessmer<br>IN provides a var<br>you need a little a<br>ons option below<br>Choose Forms.<br>d a return(s) app<br>with a means by<br>omission.<br>hod of selecting<br>dete the filing an | ich you would like to<br>it year with an effect<br><b>nt Year:</b> 2022<br>iety of personal pro<br>assistance in selectir<br>y. If you are a vetera<br>The third option is f<br>roved in a prior year<br>y which to copy forw<br>forms you will not b | ection<br>of file an Indiana Person<br>tive assessment date of<br>perty filing options. If ti<br>g the correct forms, pi<br>n filer and know the for<br>for those individuals that<br>r. The <b>Roll Forward a F</b><br>arad into the current yes<br>be able to change the m | al Property<br>January 1st.<br>his is your first<br>ck the <b>Choose</b><br>rms you need<br>at have<br><b>Prior Year</b><br>ar, meaningful | Forms/Se<br>County: No<br>Assessmen<br>Filing ID: N<br>Status: Nev | ne<br>t Year: 2022<br>one<br>v Filing<br>May 15, 2022<br>ms |                |        |
|                                                                           |                                                                                                    | C                                                                                                    | noose ronns                                                                                                    | using Guideu Q                                                                                                    | ucationa                                                                                                    |                                                                                                    | Signature                                                          |                                                             |                |        |
|                                                                           |                                                                                                    |                                                                                                    |                                                                                                    | ly Choose Form                                                                                                    |                                                                                                    |                                                                                                    | Payment<br>3 Review                                                |                                                             |                |        |
|                                                                           |                                                                                                    |                                                                                                    | Manual                                                                                                    |                                                                                                    | s                                                                                                    |                                                                                                    | Payment                                                            | Арр                                                         | proved in Prio | r Year |
|                                                                           | enable the <b>Ro</b><br>n the list belo                                                                                                    | oll Forward a                                                                                                    | Manual<br>Roll Forwar                                                                                                    | ly Choose Form<br>d a Prior Year Re                                                                                                    | s                                                                                                    |                                                                                                    | Payment<br>3 Review                                                | App                                                         | proved in Prio | r Year |
|                                                                           |                                                                                                    | oll Forward a                                                                                                    | Manual<br>Roll Forwar                                                                                                    | ly Choose Form<br>d a Prior Year Re                                                                                                    | s<br>eturn                                                                                                    |                                                                                                    | Payment<br>3 Review                                                | App<br>Filing ID ^                                          | Filing Type    |        |
|                                                                           | n the list bel                                                                                                    | bll Forward a                                                                                                    | Manual<br>Roll Forwar<br>Prior Year Retu                                                                                                    | ly Choose Form<br>d a Prior Year Re<br>rn option, please se                                                                                                    | s<br>eturn<br>lect at least one appror                                                                                                    | ved return                                                                                                    | Payment<br>3 Review<br>Submit                                      |                                                             |                |        |
| fron                                                                      | n the list belo<br>PPID —<br>84-100-                                                                                                    | DII Forward a<br>ow:<br>Form —<br>Form                                                                                                    | Manual<br>Roll Forwar<br>Prior Year Retu<br>County —                                                                                                    | ly Choose Form<br>d a Prior Year Re<br>rn option, please se<br>District —<br>FAYETTE                                                                                                    | s<br>eturn<br>lect at least one appror<br>Taxpayer Name —                                                                                                    | ved return<br>Business —<br>Dave's                                                                                                    | Payment<br>3 Review<br>Submit                                      | Filing ID ^                                                 | Filing Type    |        |

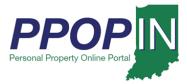

To utilize this third option, follow these steps:

- 1. Select the Assessment Year for which you would like to submit a filing.
- 2. From the list of filings "Accepted" by the local assessing official in the year prior to the selected **Assessment Year**, choose one or more records you wish to roll forward.
- 3. Click the **Roll Forward a Prior Year Return** button.
- 4. A filing(s) will be generated for the selected **Assessment Year** upon acknowledgement of the **Roll Forward Filing** disclaimer. Select the **Create Filing**(s) button to confirm (see Figure 16).

#### Figure 16: Roll Forward Filing disclaimer

| PPOP Personal Property Online Portal - Indiana                           |                                                                                                    |                      |       | ent of Local Government Finance |        |  |  |  |
|--------------------------------------------------------------------------|----------------------------------------------------------------------------------------------------|----------------------|-------|---------------------------------|--------|--|--|--|
| Dashboard                                                                | Roll Forward Filing                                                                                                    | ×                    | Smith | <u>ם</u>                        | Logout |  |  |  |
| ChOOS<br>First, please select the                                        | By pressing the Create Filing(s) button below, the selected return(s) from the prior yer rolled forward into the new return.                                                                                                    |                      |       |                                 |        |  |  |  |
| return. The selection is                                                 | I he new returnist will have pections I if ill IV V and VI illeasest copied from the previous year. Popling (                                                                                                    |                      |       |                                 |        |  |  |  |
| For your convenience,<br>time filing or if you fin<br>Forms using Guided | The new return(s) will not include the prior year's attachments, and you will be required to sign the new filing(s) before submission. If the selected return(s) contains a Form 106, you will need to provide a new explanation and the corresponding dollar adjustment. |                      |       |                                 |        |  |  |  |
| to complete, select Ma<br>successfully filed and P                       | Please note that you will still be responsible for reviewing each section of the new filing(s).                                                                                                    |                      |       |                                 |        |  |  |  |
| data from the prior ye                                                   | Return provides the p data from the prior ye                                                                                                    |                      |       |                                 |        |  |  |  |
| Note, once you choos                                                     | Can                                                                                                    | cel Create Filing(s) |       |                                 |        |  |  |  |
| selecting forms unless                                                   | you delete the ming and stare over                                                                                                    | Attachments          |       |                                 |        |  |  |  |
|                                                                          | Choose Forms using Guided Questions                                                                                                    | Signature            |       |                                 |        |  |  |  |
|                                                                          | Payment                                                                                                    |                      |       |                                 |        |  |  |  |
|                                                                          | Manually Choose Forms Review                                                                                                    |                      |       |                                 |        |  |  |  |
|                                                                          | Roll Forward a Prior Year Return                                                                                                    |                      |       |                                 |        |  |  |  |
|                                                                          |                                                                                                    |                      |       |                                 |        |  |  |  |

Note: If you selected multiple returns to be rolled forward from filings Accepted in the prior year, you will be routed to the View Filings page where each newly created filing can be opened, completed, and submitted. For single selections from the prior year, you will be presented with Section I of the subject new filing.

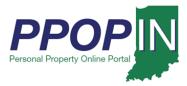

## **Completing Forms**

To complete the forms, follow these steps:

- 1. Type the required information on each form.
- 2. Click the **Next** button to go to the next form.

After entering the required information on each form, the red exclamation mark in the **Forms/Sections** legend turns to a green check mark to indicate completion (see Figure 157).

#### Figure 157: Complete – Green Check Marks

| Forms/Sections                                                                                                    |  |  |
|----------------------------------------------------------------------------------------------------|--|--|
| County: Vigo<br>Assessment Year: 2022<br>PPID: <i>None</i><br>Filing ID: 1653<br>Status: In Progress<br>Due Date: May 15, 2022 |  |  |
| Change Forms                                                                                                    |  |  |
| Communication                                                                                                    |  |  |
| Form 103-Short                                                                                                    |  |  |
| Form 104 - Business Tangible                                                                                                   |  |  |
| <ul> <li>Form 106 - Bus. Tangible Adjustments</li> <li>Form 106</li> </ul>                                                     |  |  |

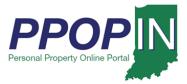

## Adding Attachments

To add attachments, follow these steps:

- 1. Add the required supporting documents as attachments.
- 2. Select the appropriate type from the **Choose type** drop-down menu field (see Figure 16).

#### Figure 16: Attachments

| FILING REQUIREMENTS                                                                      |                                                                                                    |  |  |  |  |  |
|------------------------------------------------------------------------------------------|----------------------------------------------------------------------------------------------------|--|--|--|--|--|
| Property in more than one Taxing District - Due to varying tax rates, a taxpayer who has |                                                                                                    |  |  |  |  |  |
| 103-P                                                                                    | hore taxing districts within the same township must have separate h district covering only property located in that district. (IC 6-1.1-3-10)      |  |  |  |  |  |
| 103-T                                                                                    | made since the last assessment date for improvements on any real property                                                                          |  |  |  |  |  |
| 103-I                                                                                    | sed, controlled or occupied by the taxpayer in the township wherein this                                                                           |  |  |  |  |  |
| 103-IT                                                                                   |                                                                                                    |  |  |  |  |  |
| 103-P5                                                                                   |                                                                                                    |  |  |  |  |  |
| 103-CTP                                                                                  | ment setting forth the name of the owner, location of the real property, an a ure, cost, date on which construction of improvements was begun, and |  |  |  |  |  |
| 103-ERA                                                                                  | ruction was completed. If not completed as of January 1, state the ed at that time. (IC 6-1.1-5-13)                                                |  |  |  |  |  |
| Other                                                                                    |                                                                                                    |  |  |  |  |  |
| Choose type                                                                              | Browse                                                                                                    |  |  |  |  |  |

- 3. Click the **Next** button.
- 4. Continue entering all required information until all forms are complete.

For instructions on how to attach documents and complete and submit your property tax forms, view the *Completing and Submitting a Property Tax Filing* QRG

Click the *Help* hyperlink on the blue navigation bar to access Job Aids, QRGs, and other documents.